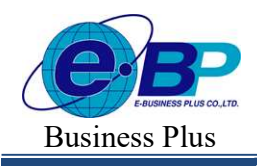

## ำเทที่ 33 การโอนเวลาที่บันทึกเข้ากะ

ง\$ วัตถุประสงค์<br>เพื่อให้ผู้ใช้งานสามารถทำการโอนเวลาเข้า-ออกของพนักงานที่อ่านจากแฟ้มบันทึกเวลาของเครื่องรูดบัตร หรือเครื่อง ี สแกนนิ้วมือเข้าสู่ระบบประมวลผลบันทึกเวลาเรียบร้อยแล้วเข้ากะที่ประกาศให้กับพนักงานได้ ทั้งนี้ เพื่อให้โปรแกรมนำเวลา ้ รดบัตรของพนักงานไปใช้คำนวณจำนวนวันทำงาน และเงินเพิ่มเงินหักต่างๆ ของพนักงานตามข้อตกลงของแต่ละกะให้ อตัโนมตัิ

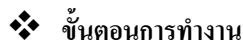

- $\blacktriangleright$  ประกาศกะพนักงานตามเงื่อนไขของกิจการ โดยสามารถดูรายละเอียดได้ใน บทที่ 29 30
- $\blacktriangleright$  อ่านแฟ้มบันทึกเวลาจากเครื่องรูดบัตร โดยสามารถดูรายละเอียดได้ใน บทที่ 32
- $\triangleright$  โอบเวลาที่บับทึกเข้ากะ ตามรายละเอียดด้านล่าง

## • $\clubsuit$  การโอนเวลาที่บันทึกเข้ากะ

หลังจากทำการอ่านข้อมูลเวลาเข้าออกของพนักงานจากแฟ้มบันทึกเวลาของเครื่องรูดบัตร หรือเครื่องสแกนนิ้วมือเข้าสู่ ้ ระบบประมวลผลบันทึกเวลาเรียบร้อยแล้ว ท่านจะต้องการทำการโอนเวลาเข้า-ออกของพนักงานเข้ากะที่ได้ประกาศไว้ ด้วย ้ทั้งนี้ เพื่อให้โปรแกรมสามารถคำนวณจำนวนวันทำงาน และเงินเพิ่มเงินหักต่างๆ ของพนักงานตามข้อตกลงของแต่ละกะได้ โดยมีขั้บตกบดังบี้

#### วิธีการบันทึกข้อมูล

 $\triangleright$  หน้าจอ งานบันทึกเวลา  $\rightarrow$  เลือก เมนูย่อย บันทึกเวลาทำงาน  $\rightarrow$  คลิกปุ่ม $\overline{\phantom{a}}^{\text{d}}$  โอนแฟ้มบันทึกเวลาข้ากะ

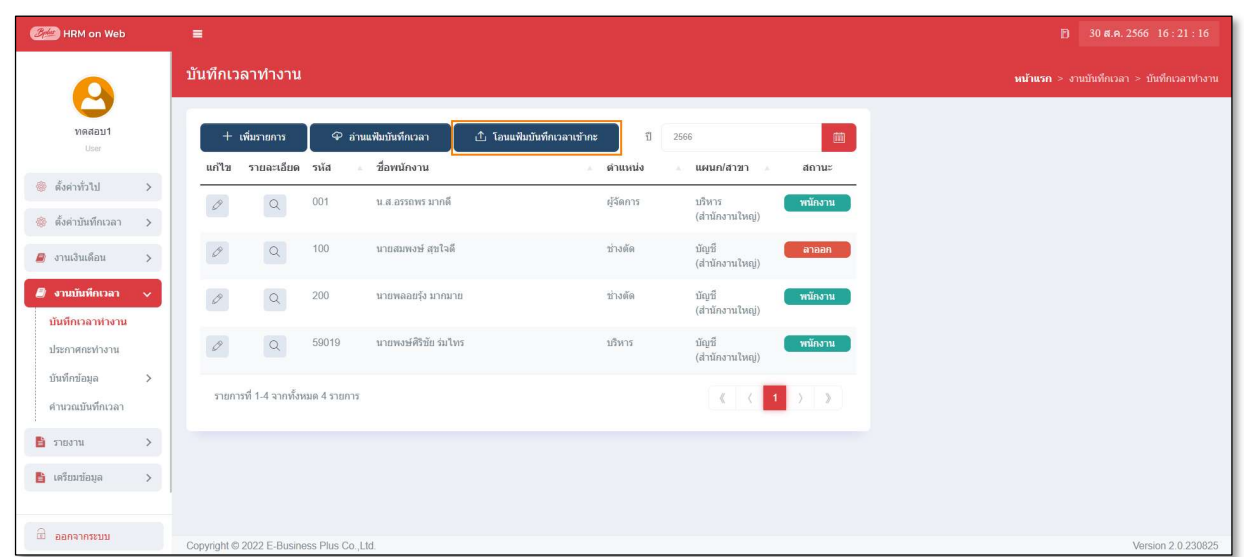

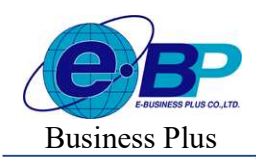

 $User$  Manual  $P_{\text{Project ID}: 2308001}$ 

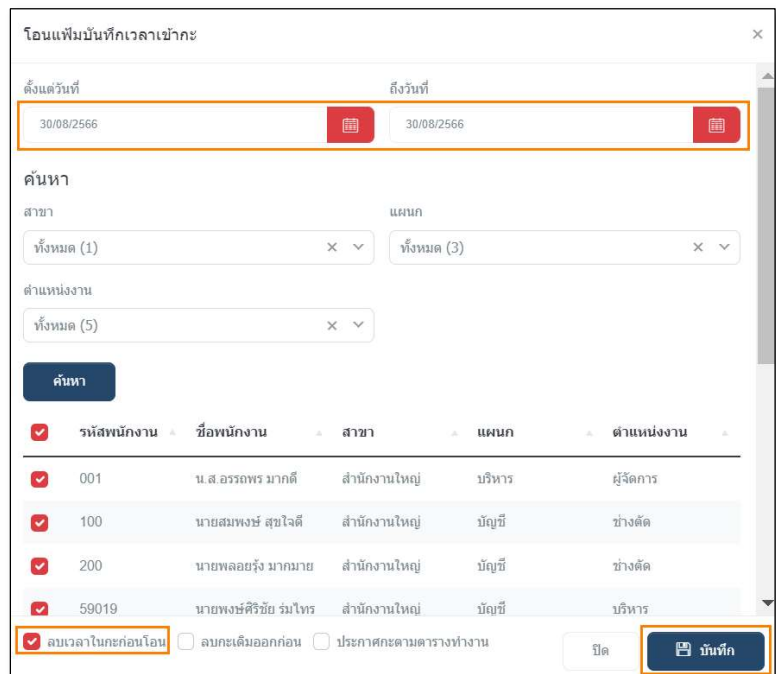

 $\blacktriangleright$  เมื่อปรากฏหน้าจอ โอนบันทึกเวลาเข้ากะ ให้กำหนดรายละเอียดต่างๆ ตามคำอธิบายด้านล่างนี

## คําอธิบาย

- 
- 
- 
- การจัดการกะทํางาน
	-
- กำหนดช่วงพนักงาน คือ การระบุว่าต้องการให้โปรแกรมโอนเวลาที่บันทึกของพนักงานท่านใด เข้ากะบ้าง จะมี พระชาชน พระชาชน พระชาชน พระชาชน พระชาชน พระชาชน พระชาชน พระชาชน พระชาชน พระชาชน พระชาชน พระชาช
	- ตัÊงแต่วันทีÉ คือ การระบุวนั ทีÉเริÉมตน้ ทÉีตอ้งการโอนเวลาทีÉบนั ทึกเขา้กะ
	- ถึง คือ การระบุวันที่สุดท้ายที่ต้องการโอนเวลาที่บันทึกเข้ากะ
		- ่ ประกาศกะตามตารางทำงาน คือ การระบว่าต้องการให้โปรแกรมทำการประกาศกะให้พนักงานที่มีการ ึ กำหนดตารางทำงานโดยอัตโนมัติ พร้อมกับการโอนเวลาที่บันทึกเข้ากะ ด้วยหรือไม่ ถ้าต้องการให้โปรแกรมทำการประกาศกะให้พนักงานที่มีการ ึ กำหนดตารางทำงานโดยอัตโนมัติ พร้อมกับการโอนเวลาที่บันทึกเข้ากะ ่ ให้ติ๊กเครื่องหมายถูกที่ช่อง ประกาศกะตามตารางทำงานก่อนโอน
	- **ลบกะเดิมออกก่อน คื**อ การระบุว่าต้องการให้โปรแกรมทำการลบกะให้กับพนักงาน เพื่อสำหรับ กรณีทีÉมีการประกาศกะให้พนกังานแลว้ ิลบเวลาเดิมก่อนโอน คือ ครณีที่เคยโอนเวลาที่บันทึกเข้ากะในช่วงวับที่ใดไว้ ถ้าต้องการโอบ

เวลาที่บันทึกเข้ากะในช่วงวันที่ดังกล่าวซ้ำอีก ต้องการให้โปรแกรมทำ<br>ลบเวลาเดิมก่อนแล้วนำเวลาที่โอนครั้งใหม่มาแทน

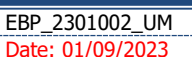

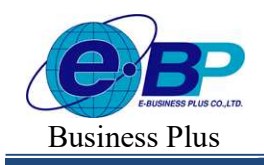

 $User$  Manual  $P_{\text{Project ID}: 2308001}$ 

Bplus HRM On Web V2.0

 $\blacktriangleright$  เมื่อทำการกำหนดรายละเอียดในหน้าจอ โอนบันทึกเวลาเข้ากะ ครบถ้วนแล้ว คลิก ปุ่มบันทึก

 $\blacktriangleright$  เมื่อโปรแกรมแจ้งข้อความ "บันทึกข้อมูลสำเร็จ"

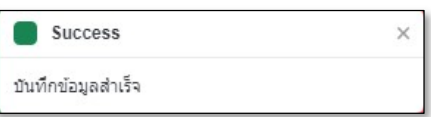

## \*\* การตรวจสอบผลการโอนเวลาที่บันทึกเข้ากะ

ภายหลังจากทำการโอนเวลารูดบัตรของพนักงานเข้ากะแล้ว ท่านสามารถตรวจสอบผลการโอนเวลาที่บันทึกเข้ากะทาง จอภาพได้ โดยมีขั้นตอนดังนี้

### วิธีการบันทึกข้อมูล

 $\lambda$  หน้าจอ งานบันทึกเวลา  $\rightarrow$  เลือก เมนูย่อย ประกาศกะการทำงาน  $\rightarrow$  กลิก  $^\circ$  ที่ชื่อพนักงาน ที่ต้องการ ้ตรวจสอบ จะปรากฏผลการโอนเวลาที่บันทึกเข้ากะทางหน้าจอด้านขวา โดยโปรแกรมจะแสดงเวลารูดเข้า – ออกของพนักงาน ในกะทำงานของแต่ละวันตามช่วงวันที่ที่โอนเวลาที่บันทึกเข้ากะ

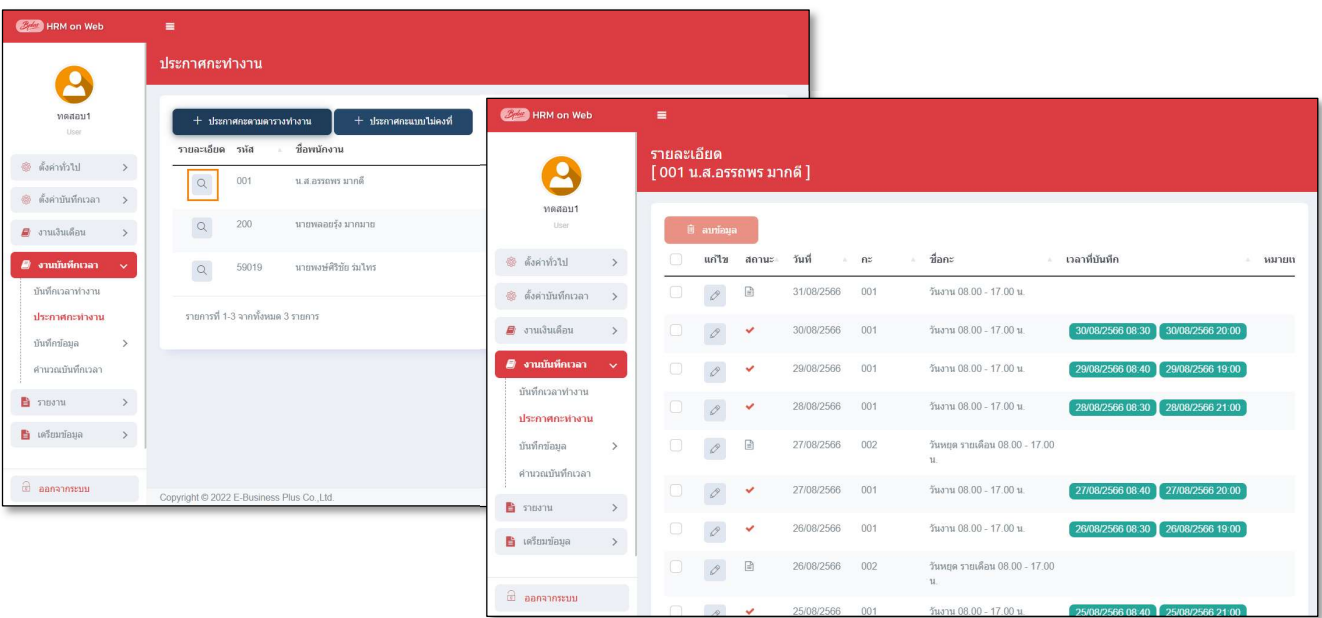

#### หมายเหต ุ

ถ้าโปรแกรมทำการโอนเวลาที่บันทึกเข้ากะเรียบร้อยแล้ว โปรแกรมจะแสดงเครื่องหมาย  $\checkmark$  สีแดงหน้ากะทำงานนั้นๆ และในสคมภ์เวลาที่บันทึกจะแสดงข้อมูลเวลารูดบัตรที่ถูกโอนเข้ามาในกะด้วย

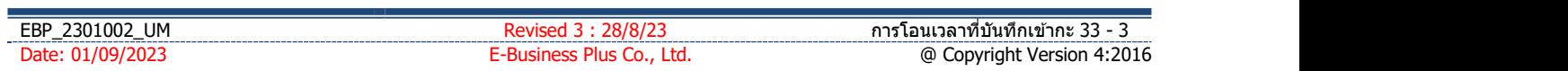

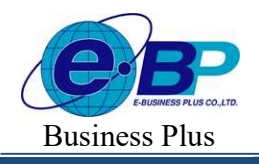

 $User$  Manual  $P_{\text{Project ID}: 2308001}$ 

Bplus HRM On Web V2.0

# \*\* การแก้ไขผลการโอนเวลาที่บันทึกเข้ากะ

กรณีที่ทำการโอนเวลาเวลารูดบัตรของพนักงานเข้ากะแล้ว ถ้าต้องการทำการเพิ่มเติม หรือแก้ไขรายละเอียดเวลารูดบัตร ที่ โอนเข้ากะแล้ว สามารถทำได้โดยมีขั้นตอนดังนี้

### วิธีการบันทึกข้อมูล

 $\blacktriangleright$  หน้าจอ งานบันทึกเวลา  $\rightarrow$  เลือก เมนูย่อย ประกาศกะการทำงาน  $\rightarrow$  คลิก $^{\textcircled a}$  ที่ชื่อพนักงาน ที่ต้องการ ตรวจสอบ  $\rightarrow$ คลิก  $^{\circ}$  วันที่ที่ต้องการแก้ไข

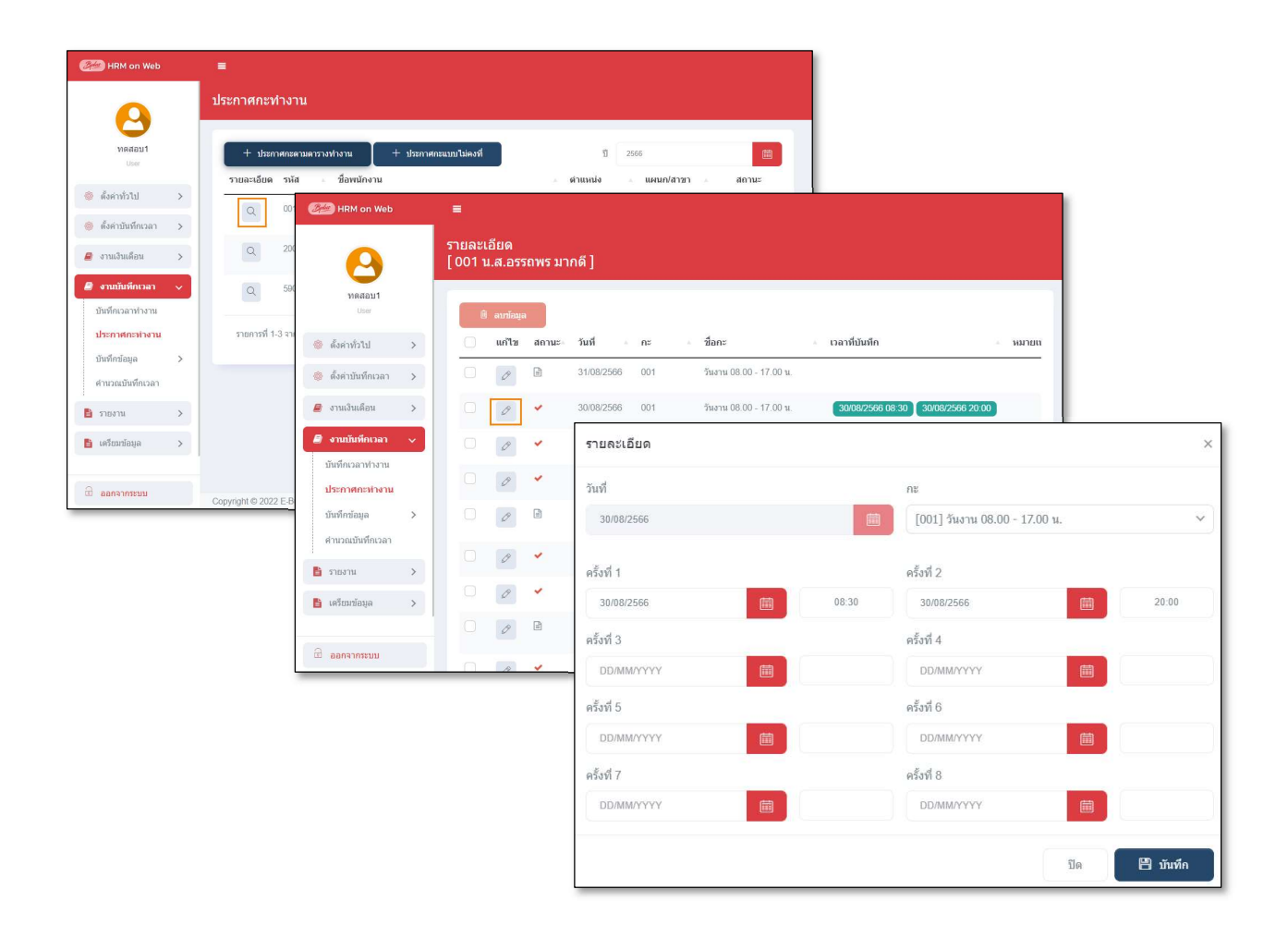

 $\blacktriangleright$  เมื่อปรากฏหน้าจอ แก้ไขรายละเอียดในกะ ให้ทำการแก้ไขรายละเอียดให้ถูกต้อง และคลิก ปุ่มบันทึก